**Manual d'Ús** 

# **Telèfon SIP Thomson ST-2030**

Document 1.3

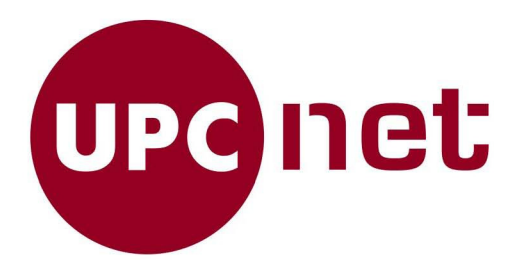

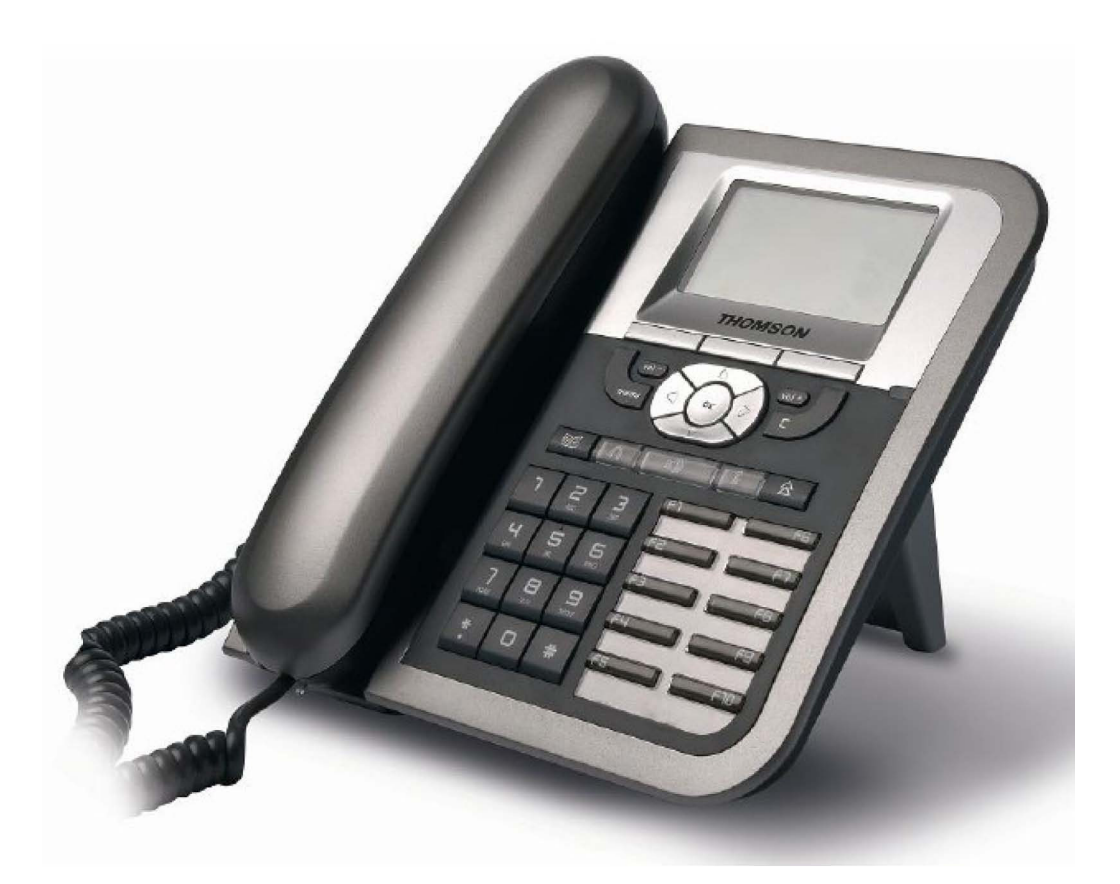

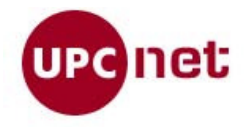

# <u>Índex de continguts</u>

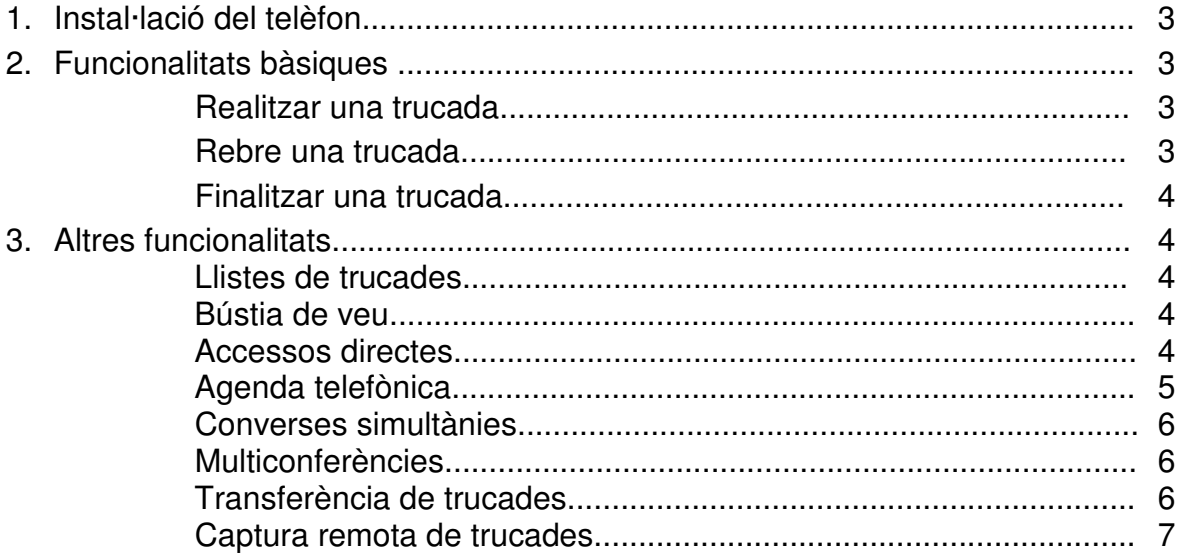

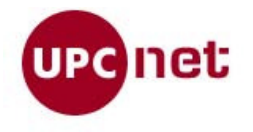

# **Instal·lació del Telèfon**

Per connectar el telèfon hem de connectar-li la connexió de xarxa i l'alimentació (a no ser que disposem d'una connexió PoE).

- Xarxa: connectem el fuetó al port RJ45 del mig dels 3 que té el telèfon.
- Alimentació: connectem la font d'alimentació al connector situat a la dreta (no cal fer-ho si tenim PoE).
- PC: Si volem compartir la connexió entre l'ordinador i el telèfon hem de fer-ho utilitzant el RJ45 situat a la dreta (opcional).

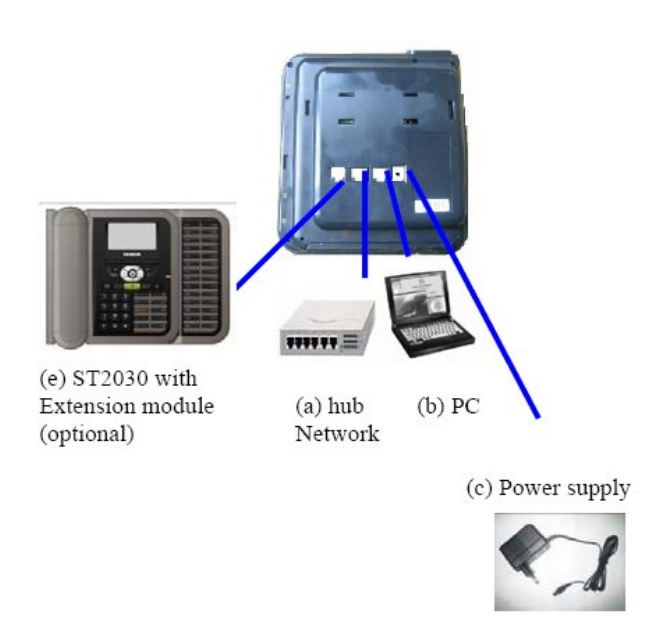

El connector RJ45 situat a l'esquerra s'utilitza per connectar-hi mòduls d'ampliació de tecles pensat per a fer funcions de secretària.

**Un cop connectem la alimentació al telèfon, aquest s'encendrà automàticament. En cas de que haguéssim de reiniciar-lo caldrà fer-ho desconnectant i tornant a connectar l'alimentació passats uns segons.** 

# **1. Funcionalitat Bàsica**

# **Realitzar una trucada**

- a) Marcar el número de telèfon (amb el 0 davant si és un número no UPC) i despenjar l'auricular. La trucada es farà automàticament.
- b) Despenjar el auricular i marcar el número (amb el 0 davant si és un número no UPC) i prémer la tecla OK.
- c) Utilitzant el mans lliures: Marcar el número de telèfon (amb el 0 davant si és un número no UPC) i prémer la tecla

# **Rebre una trucada**

- a) Despenjar l'auricular.
- b) Utilitzant el mans lliures: Prémer la tecla

Al rebre la trucada ens sortirà a la pantalla el número de telèfon que ens truca.

Maig 2010  $3/7$ 

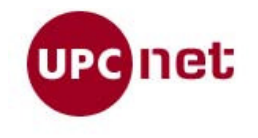

### **Finalitzar una trucada**

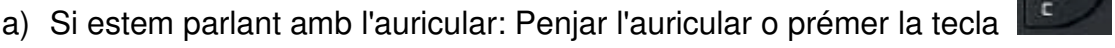

b) Si estem utilitzant el mans lliures: Prémer la tecla **de la completa de la tecla** <sup>c</sup>

# **2. Altres funcionalitats**

#### **Llistes de trucades**

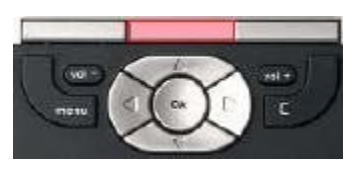

El telèfon emmagatzema un registre de les **trucades perdudes**, **rebudes** i **realitzades**. Per accedir-hi, polsem el botó central del telèfon (sobre del qual llegirem **"Llam."** al display)

Se'ns obrirà un menú on podrem triar el llistat de trucades que volem veure. Per entrar dins el menú premem la tecla **OK**.

Un cop dins del menú, si volem trucar a algun dels números llistats el seleccionem amb les tecles de pujar i baixar i truquem seguint el procediment indicat anteriorment.

El mateix menú de trucades ens permet esborrar el llistat de trucades seleccionant la darrera opció.

#### **Bústia de veu**

Amb l'extensió SIP també s'assigna una bústia de veu. Per accedir-hi marquem el telèfon **\*86** o bé utilitzem l'accés directe de la tecla **F1** (així ve configurat per defecte).

La bústia de veu ens permet escoltar, arxivar o esborrar els missatges de veu que hem rebut. Per fer-ho només cal seguir les instruccions que ens dona.

#### **Accessos directes**

El telèfon porta una sèrie de botons, alguns d'ells personalitzables per accedir a diverses funcions. Els que ja venen fixats són:

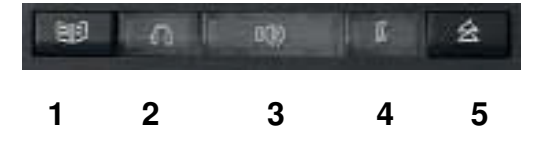

- 1. Accés directe a l'agenda telefònica.
- 2. Activació del segon auricular (no instal·lat per defecte)
- 3. Activació dels mans lliures.

Maig 2010 4/7

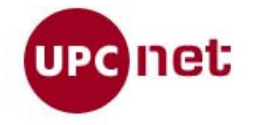

- 4. Desactivació del micròfon.
- 5. Llista de trucades realitzades.

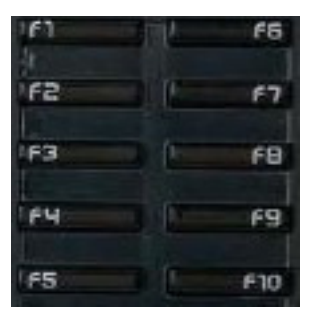

Les tecles de funció (veure figura de l'esquerra) identificades amb el nom F1 a F10 són personalitzables per l'usuari i el seu ús més habitual és per marcar números freqüents d'una forma abreviada. Per modificar l'accés directe, prémer sobre la tecla desitjada i triar editar amb el botó de l'esquerra.

Un cop fet això, introduir el número de telèfon que hi volem configurar i prémer el botó de l'esquerra ("Grabar") quan estiguem.

Com ja s'ha comentat la tecla F1 per defecte vé configurada per accedir-hi directament a la bústia de veu.

# **Agenda telefònica**

El telèfon disposa d'una agenda telefònica personal i d'una centralitzada (directori UPC). L'ús de l'agenda personal és el següent:

Premem l'accés directe a l'agenda, tindrem seleccionat **"Agenda personal**" i validem amb el botó **OK**. Ens sortirà el llistat de la nostre agenda personal (si hi tenim algun número introduït). Un cop aquí podem fer les següents operacions:

- **Trucar a un contacte**: Seleccionem el contacte amb les fletxes i fem la trucada de la manera habitual o prement el botó central **"Marcar"**..

- **Esborrar un contacte**: Seleccionem el contacte amb les fletxes i premem el botó de la dreta **"Borrar"**.

- **Afegir un contacte**: Si la taula està buida premem el botó de l'esquerra etiquetat al display com **"Añadir"**. Si ja en tenim un o més números introduïts caldrà prèmer la fletxa a la dreta per veure més opcions fins que aparegui la opció **"Añadir"** al display. El polsem i ens apareixerà el nou registre a omplir. Al primer registre introduirem el nom de la persona, després afegirem el seu número de telèfon i per últim podem seleccionar una melodia diferent per les trucades rebudes d'aquest contacte. Per editar un registre premem el botó de l'esquerra ("Editar") i un cop estigui modificat el paràmetre validem amb el botó de l'esquerra ("**OK**"). **Important: un cop introduïts els paràmetres polsem el botó central ("Grabar") per emmagatzemar les modificacions**, si no ho fem no es quedarà gravat el nou registre a l'agenda.

Per utilitzar l'**agenda telefònica centralitzada** (directori UPC) premem el botó "**Agenda**" i

Maig 2010  $5/7$ 

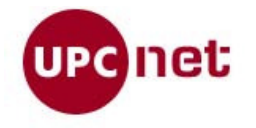

seleccionem l'agenda UPC amb la fletxa avall. Seleccionem amb el botó OK i ens demanarà quin nom volem buscar a l'agenda. Introduïm part del nom o cognom de l'usuari i fem la cerca polsant el botó de l'esquerra ("**OK**") o directament el botó **OK**. Tot seguit el telèfon ens mostrarà el llistat de persones que corresponen amb la cerca, el seleccionem amb les fletxes amunt i avall i un cop seleccionat fem la trucada amb el procediment habitual. Es important que la cadena a cercar no sigui massa genèrica ja que el resultat de la cerca pot ser molt gran i fer-nos impossible trobar la persona a la que volem trucar.

### **Converses simultànies**

El telèfon SIP ens permet mantenir més d'una trucada simultàniament.

Per realitzar una segona trucada mentre ja en tenim una d'establerta obrim una segona línia polsant F2. Un cop fet això, marquem el número com de costum. A partir d'aquest moment tindrem una trucada per la línia F1 i una altre a la línia F2. La tecla de la trucada que estigui activa estarà il·luminada i fixe, la trucada que està en estat d'espera té la tecla il·luminada i pampalluguejant lentament. Un cop actives les dues trucades podem canviar d'una a l'altre prement la tecla de la que volem activar (F1 ó F2).

De manera anàloga, quan rebem una segona trucada una nova línia farà pampallugues ràpidament i la pantalla ens alertarà de que estem rebent una nova trucada. Prement la tecla d'aquesta nova trucada canviarem i deixarem l'anterior en espera.

#### **Multiconferències**

Les conferències poden ser de fins a un màxim de 3 participants. Existeixen dues formes de fer-ne una multiconferència:

- a) Un cop tenim dues trucades establertes, podem crear una multiconferència de forma senzilla. Per fer-ho, seleccionem amb les fletxes de pujada i baixada la primera trucada (surten totes llistades al display digital) i un cop seleccionada, premem la fletxa a la dreta fins que veiem l'opció **"Unir"**al display. Seleccionem aquesta opció amb el botó corresponent del display (botó dret) i ja tindrem activada la multiconferència.
- b) Un cop tenim una línia establerta podem seleccionar amb el botó dret la opció **"Conf"** del display. Un cop seleccionat, el telèfon ens demanarà introduir el segon número a trucar. Quan aquest respongui i si l'usuari vol participar en la conferència, nomès cal que tornem a marcar la opció **"Conf"** del display ara situada al botó esquerre. Les dues trucades s'uniran de forma automàtica generant una trucada a tres.

#### **Transferència de trucades**

Un cop tenim una trucada activa, es possible transferir la trucada a una altra extensió de la següent forma:

Maig 2010 6/7 6 and 10 and 10 and 10 and 10 and 10 and 10 and 10 and 10 and 10 and 10 and 10 and 10 and 10 and 10 and 10 and 10 and 10 and 10 and 10 and 10 and 10 and 10 and 10 and 10 and 10 and 10 and 10 and 10 and 10 and

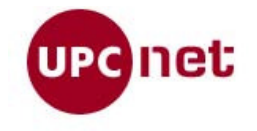

- 1. Tenint la trucada activa, una de les opcions que apareix al display és **"Transf".** Seleccionarem aquesta opció mitjançant el botó central:.
- 2. Trucar al número de telèfon on es vol transferir la trucada ( finalitzar la marcació amb la tecla **"OK"** )..

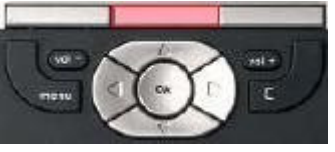

- 3. Un cop la persona a la qual es vol transferir la trucada respon, cal polsar la opció del display "**Transf"**ara amb el botó de l'esquerra. .
- 4. Si volem recuperar la trucada original haurem de seleccionar la opció del display **"Atras"** ( tecla de la dreta) abans que la trucada sigui transferida.

# **Captura remota de trucades**

Es possible capturar una trucada des d'un telèfon UPCconnect però només si el telèfon que està sonant també pertany a la plataforma UPCconnect. Procedirem de la següent manera:

- 1. Polsarem la tecla més a la dreta de la part inferior del display: "**Captur"**.
- 2. A continuació trucarem al número que volem capturar ( finalitzar la marcació amb la tecla **"OK"** ).
- 3. La trucada es transfereix automàticament.